# **Canva で画像編集(写真加工)**

自分の写真や画像を Canva での画像編集機能で色々な加工を行う事ができます

### **< 画像編集画面で写真を開く >**

- ① Canva で「注目のデザイン機能」→「画像編集・写真加工」をクリックし、「画像をアップロードする」をクリックします
- ② 加工したい写真を選択してアップロードします

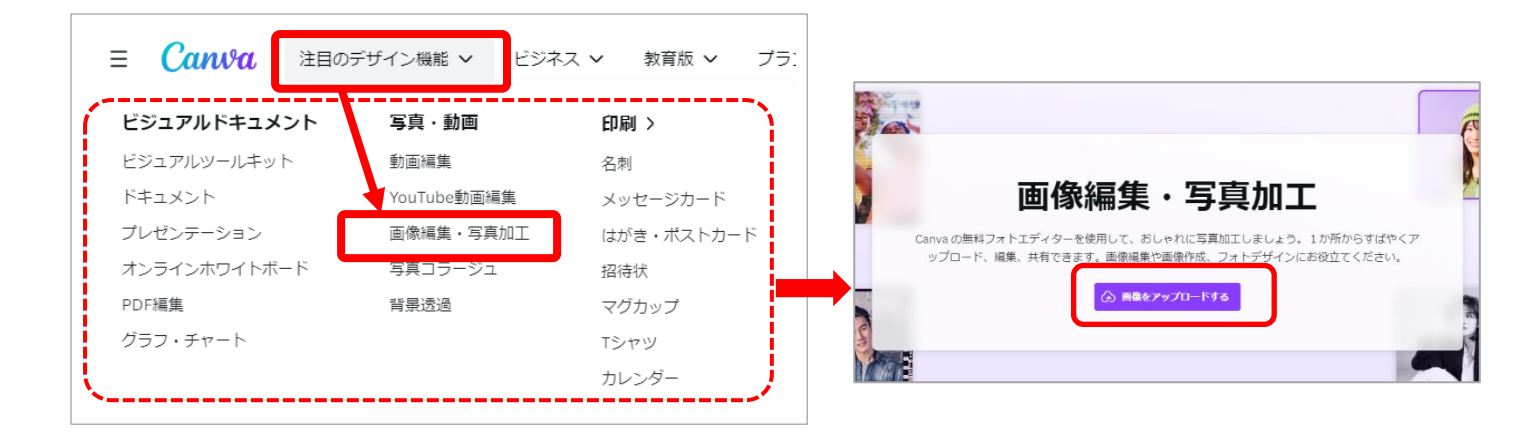

#### ③画面左上の**「画像を編集」**を選択します

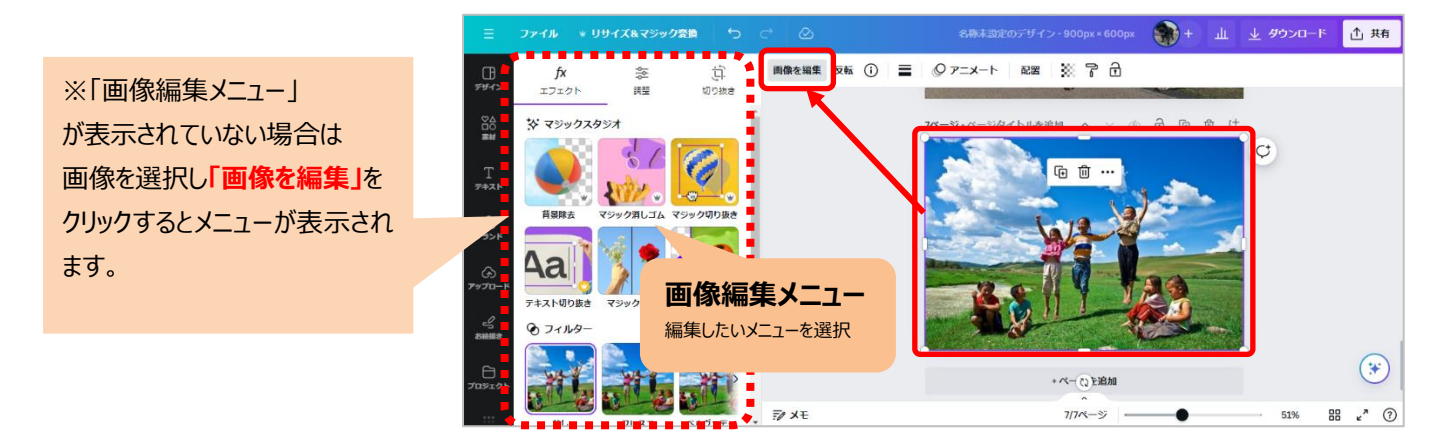

### 4編集する写真・画像にファイル名 (デザイン名) をつけます

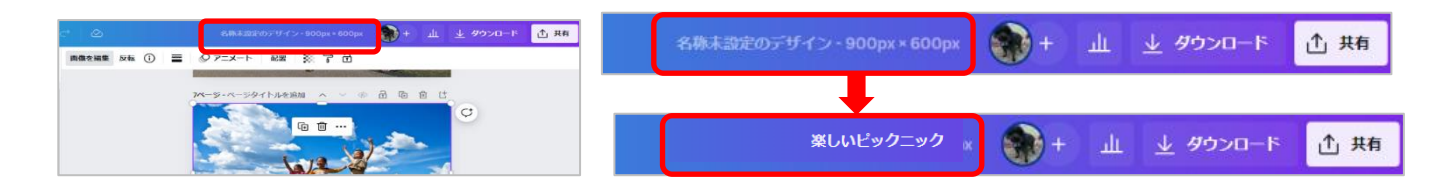

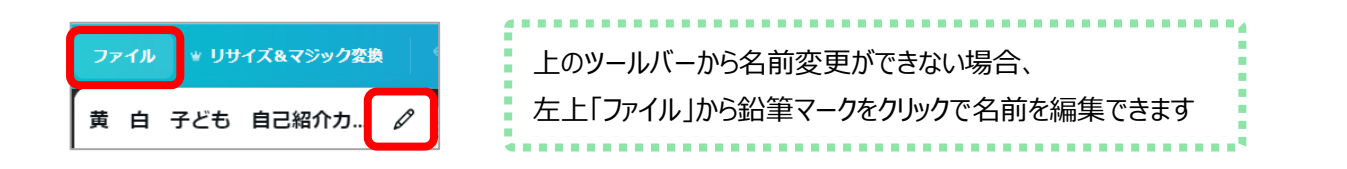

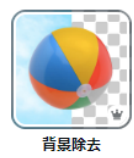

# **< 背景除去 >** 写真の背景を透過できます 写真を選択し、マジックスタジオの**「背景除去」**を選択すると、写真の背景部分が削除されます

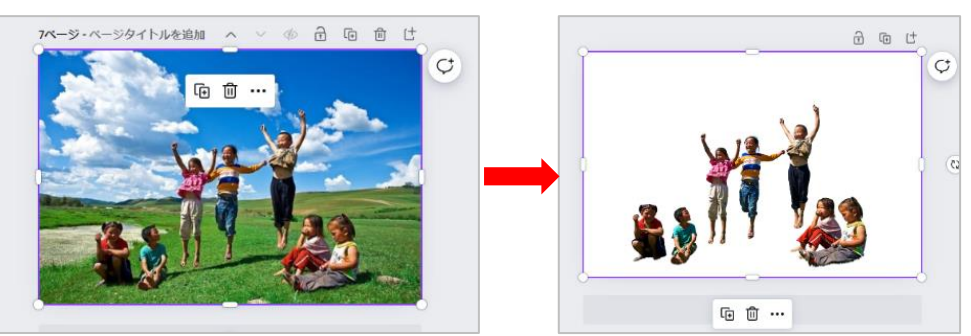

 ※消したくない背景の部分を復活させるには、「背景除去」アイコンを再度選択し、 「復元する」アイコンをクリック後、写真上でドラックすると削除された背景部分が復活されます

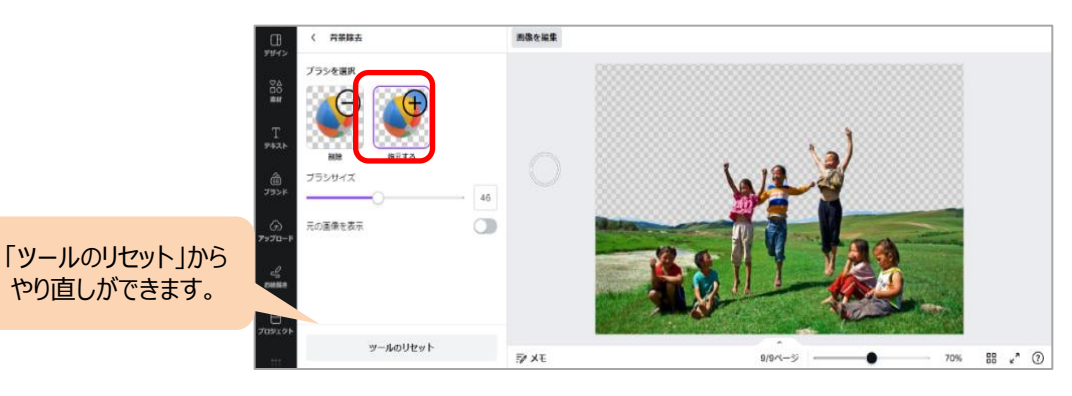

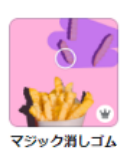

**<マジック消しゴム>** 選択した部分の画像を削除します

①**「クリック」**または**「ブラシ」**から写真の消したい部分をクリックして選択します (※クリックモードで人物などの上にマウスをフォーカスすると色が変わります)

②**「削除する」**ボタンをクリックして切り取りを実行します

【クリック機能使用】

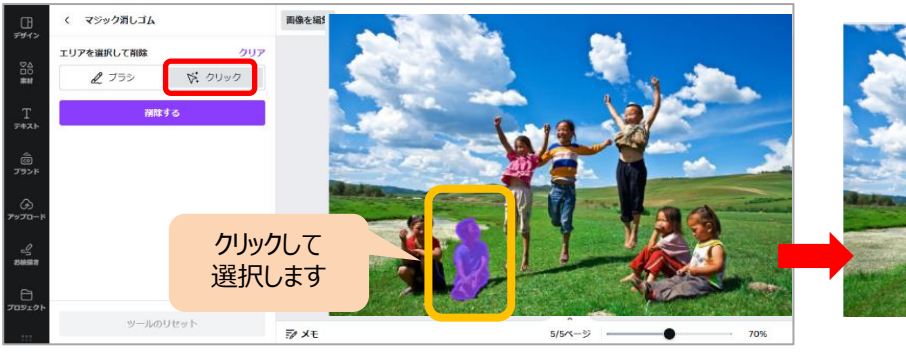

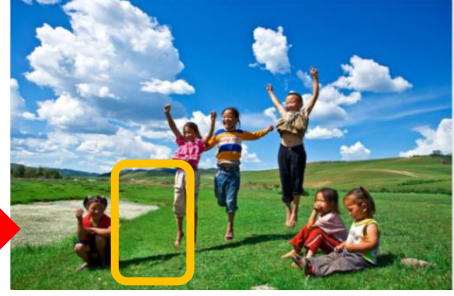

【ブラシ機能使用】

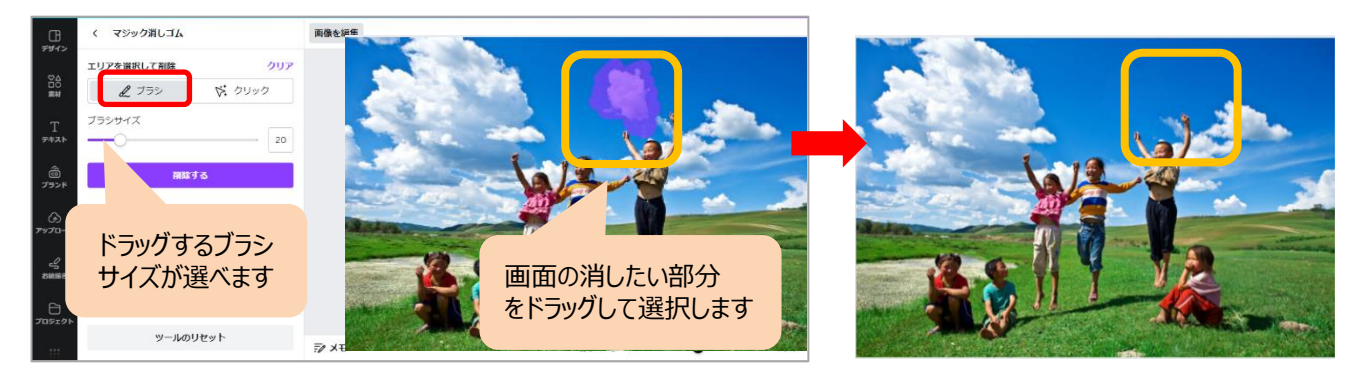

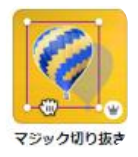

**<マジック切り抜き>** 選択した部分を切り抜き、移動やサイズ変更できます

①**「クリック」**または**「ブラシ」**から写真の消したい部分をクリックして選択します (※人物などの上にマウスをフォーカスすると色が変わります) ②「切り抜き」ボタンをクリックして対象の部分を切り取ります ③切り抜いた部分の画像をドラッグして、移動やサイズ変更できます

### 【クリック機能使用】

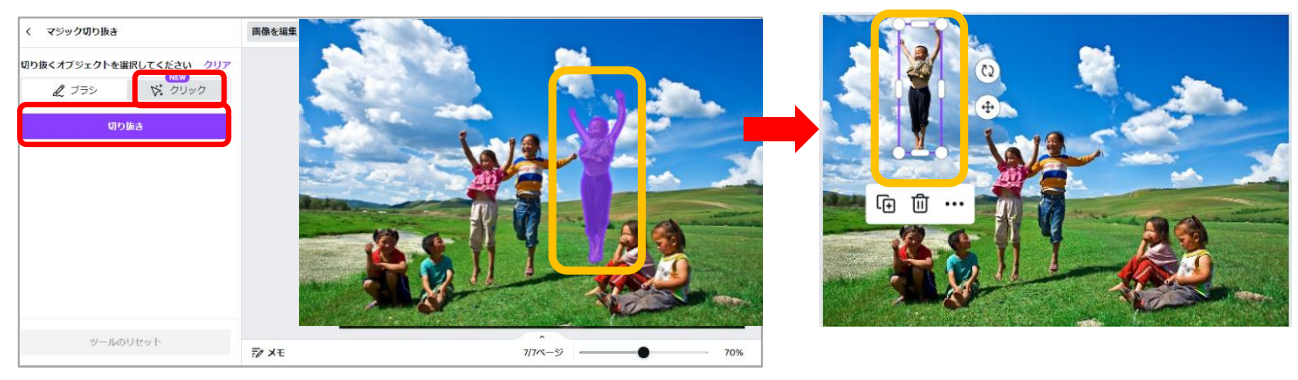

## 【ブラシ機能使用】

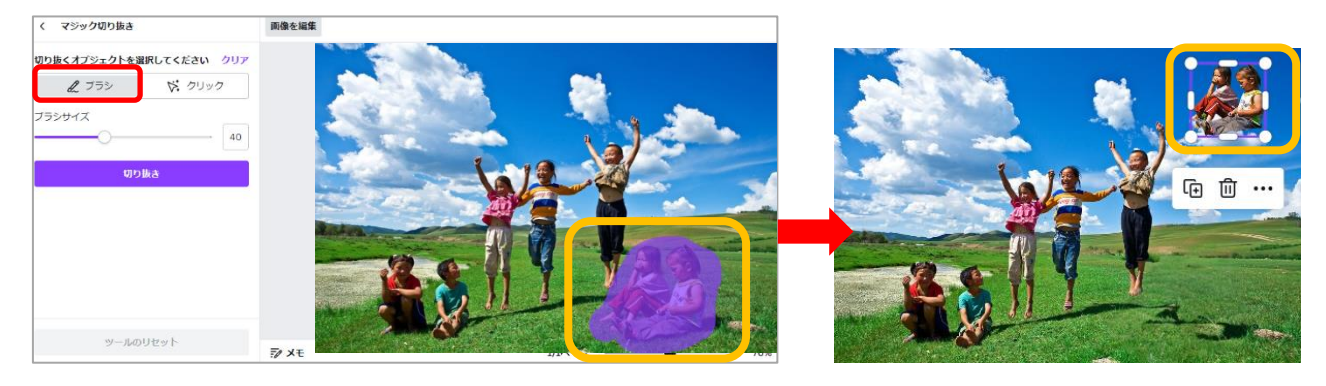